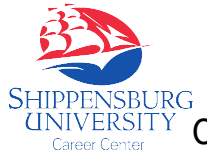

## SHIP Career Connection

Shippensburg University

SHIPPENSBURG<br> *CAMPUS Student Employment* (Reference Sheet for Employers)

## **Access SHIP Career Connection**

Go to [www.ship.edu/career.](http://www.ship.edu/career) Click the **Employers** link under **SHIP Career Connection**.

Enter your Username (your full email address) and password to log in (Click **Register** if you are new to the system.) *NOTE: You will need to complete your Profile before you are able to post positions. If you have forgotten your password, or need further assistance, please contact the Career Center.*

## **Complete Your Profile**

Click the **Profile** tab. Update all pertinent information**.** Make sure to click **Save Changes** to save your information at the bottom of each page.

*NOTE: List your organization name as "Shippensburg University – Department Name." For example, Shippensburg University – Career Center.*

Click **Who We Are** to complete your branding information. *NOTE: This information is visible to students. It provides additional details to help brand your department.*

## **To Post a Job**

Click the **Jobs** tab. Click the **Job Postings (non OCR)** tab and click the **Add New** button.

- 1. **Copy Existing**: Use this option if you have current positions saved in the system. This option will copy all data/information from previous posting (including any attachments).
- 2. Under **Position Type** select **On Campus Student Employment**. The screen will update; complete all required fields.
- 3. Enter **Title**. Job title should include *Student Employment* OR *Federal Work Study (FWS)*. *NOTE: List title as "Position Name – On Campus Student Employment OR Federal Work Study (FWS)." For example, Lab Technician – Federal Work Study OR Desk Attendant – On Campus Student Employment or Federal Work Study. For questions about On Campus Student Employment versus Federal Work Study (FWS) positions, please contact the Financial Aid Department at 717.477.1131.*
- **4. Job Description:** Enter job description, along with instructions on how to apply. If you are requiring students to complete a student application form that you have previously created, include instructions in this field (see reverse of this sheet for text you should include.) *Type: Position must be filled by Federal Work Study eligible students, if you are ONLY seeking federal work study eligible students.*

*NOTE: You may choose to list entire job in this field, or include a detailed job description as an attachment to the posting.*

- 5. **Resume Receipt:** Choose **Email** to receive individual emails (with required documents/attachments) for each application. Choose **Accumulate Online** to view applications, resumes, etc., track status and rank applicants.
- **6. Additional Documents:** A resume is required for every position posted. If you wish to require additional documents as part of the application process, select from the options available.
- **7. Requested Document Notes**: If you have special instructions regarding the resume or other attachments you want included with student applications, clearly list them here.
- **8. Attachment(s)**: Attach student employment application or any other forms you need completed as part of the application process. Multiple attachments are accepted. You may also choose to include a more detailed job description as an attachment to the position.
- **9. Display Contact Information to Students:** Check this box if you want the "Contact Information" field information to be included with the posting.

**10. Posting Date/Expiration Date:** These fields will determine when the job postings are available for students to view.

**11. Work Period:** (Required). Select "Academic Year" or "Summer". For year-round positions, create a separate posting for each time period.

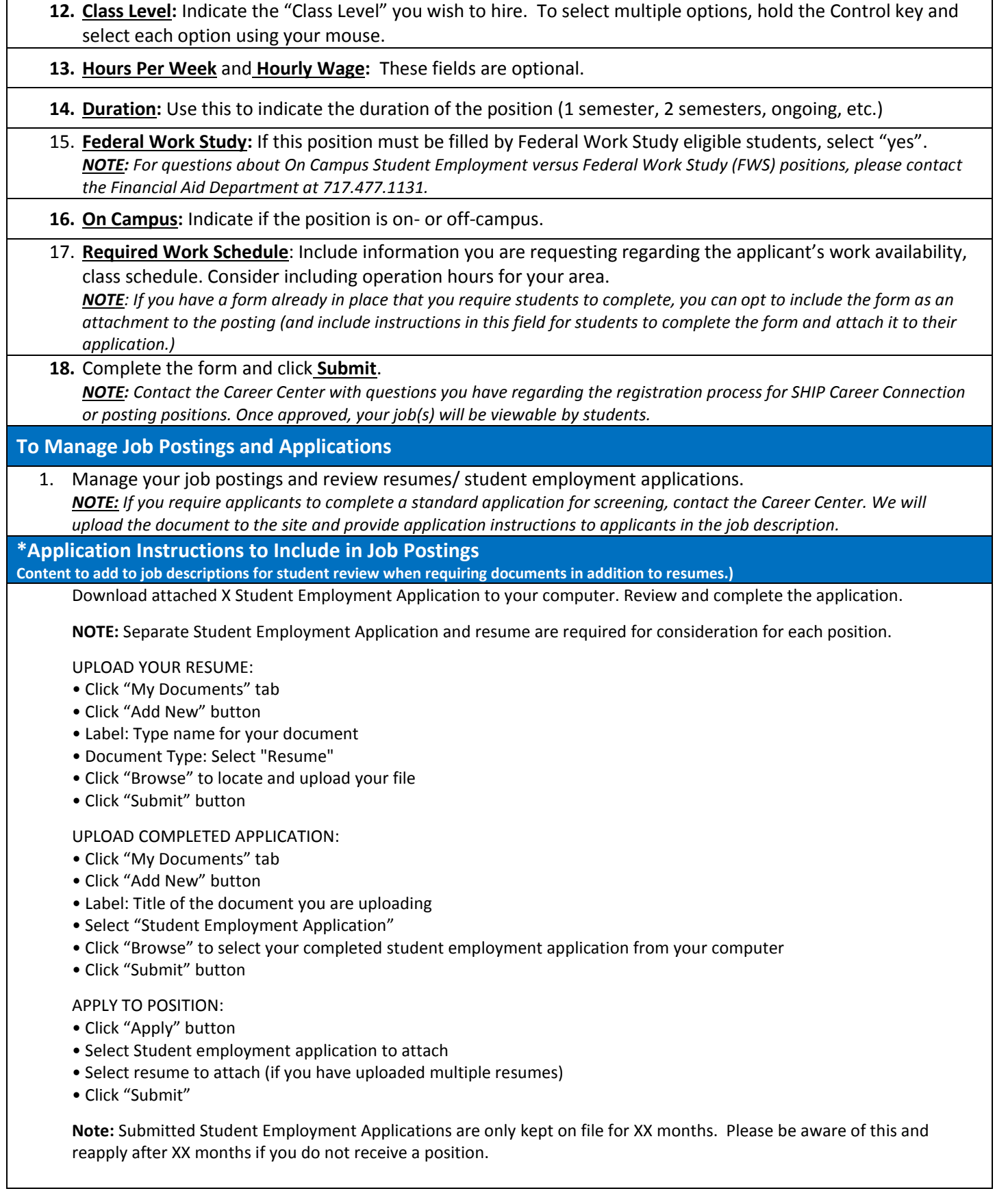

If you have questions about SHIP Career Connection, please contact the office.